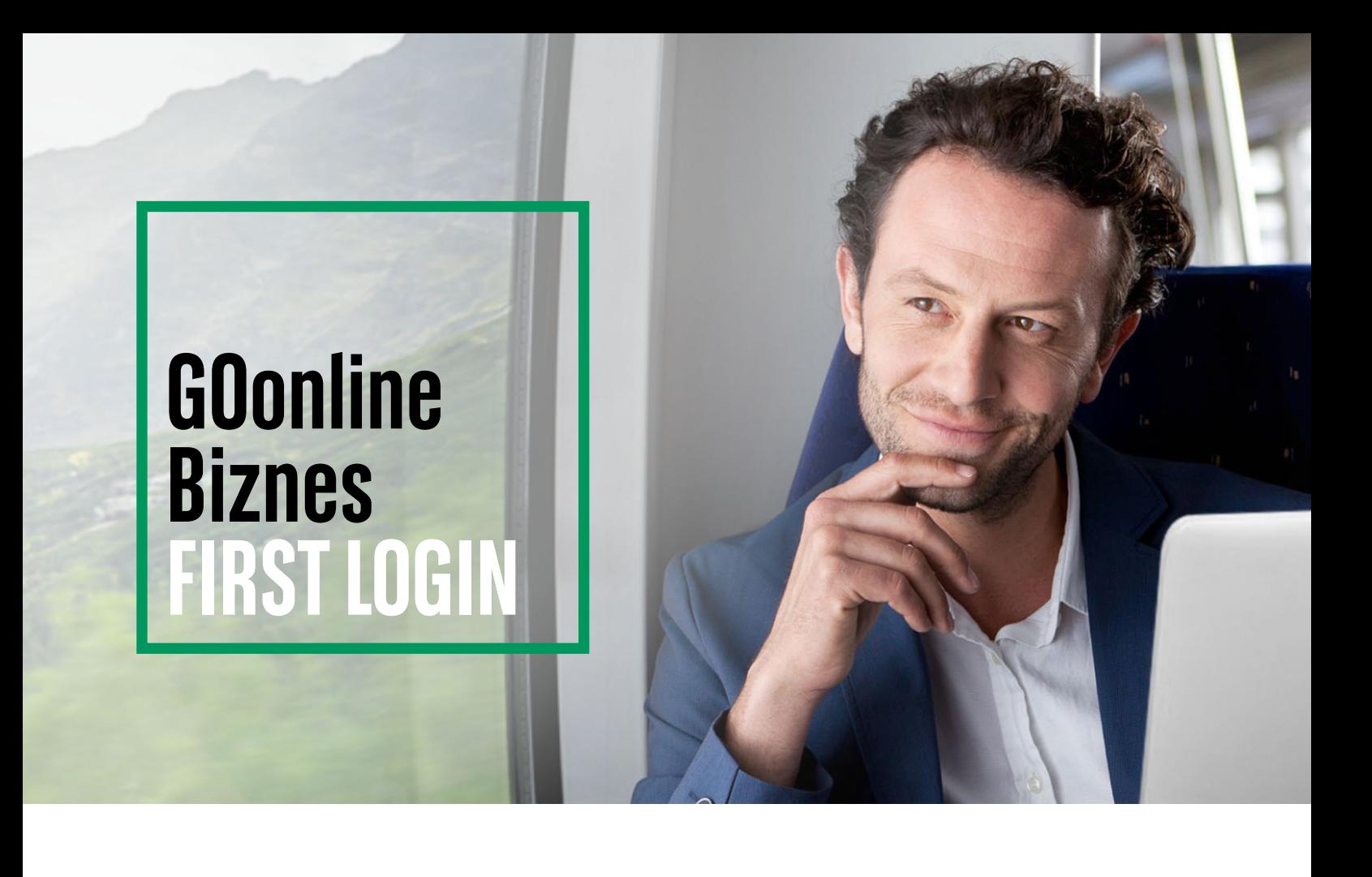

**Before logging in for the first time**, prepare the **login** (identifier) that you received when applying for the activation of access to the system. **for the first time**, prepare the <mark>login</mark> (ide<br>> lying for the activation of access to the

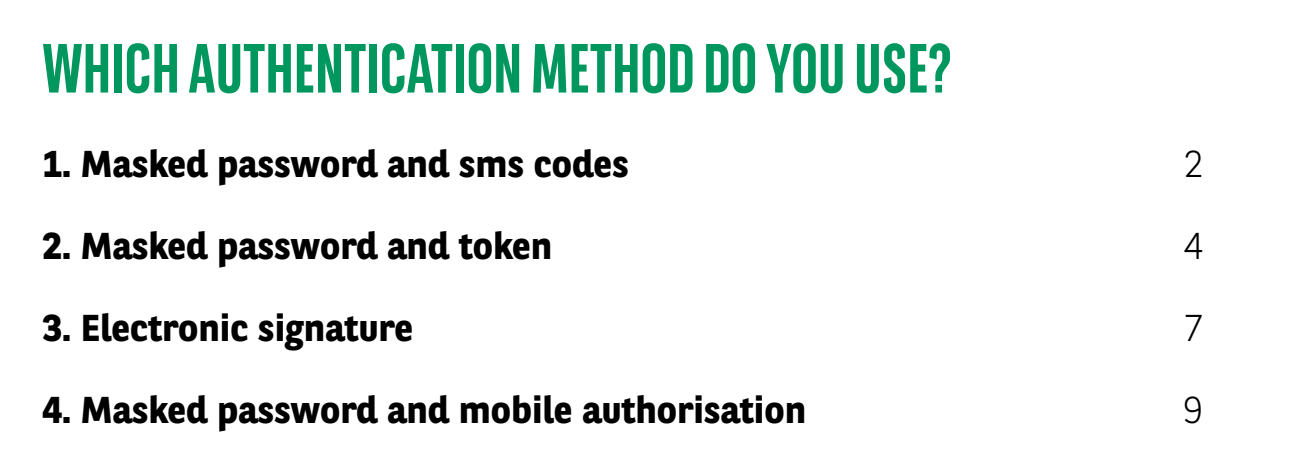

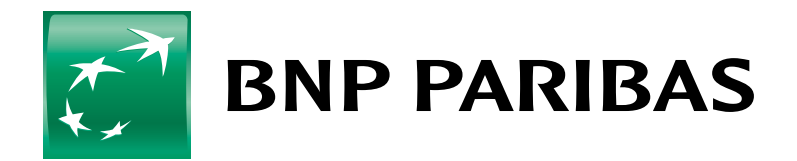

**Bank** zmieniającego się<br>świata

<span id="page-1-0"></span>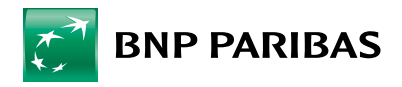

# **1. MASKED PASSWORD AND SMS CODES**

 $\mathbf{I}$ 

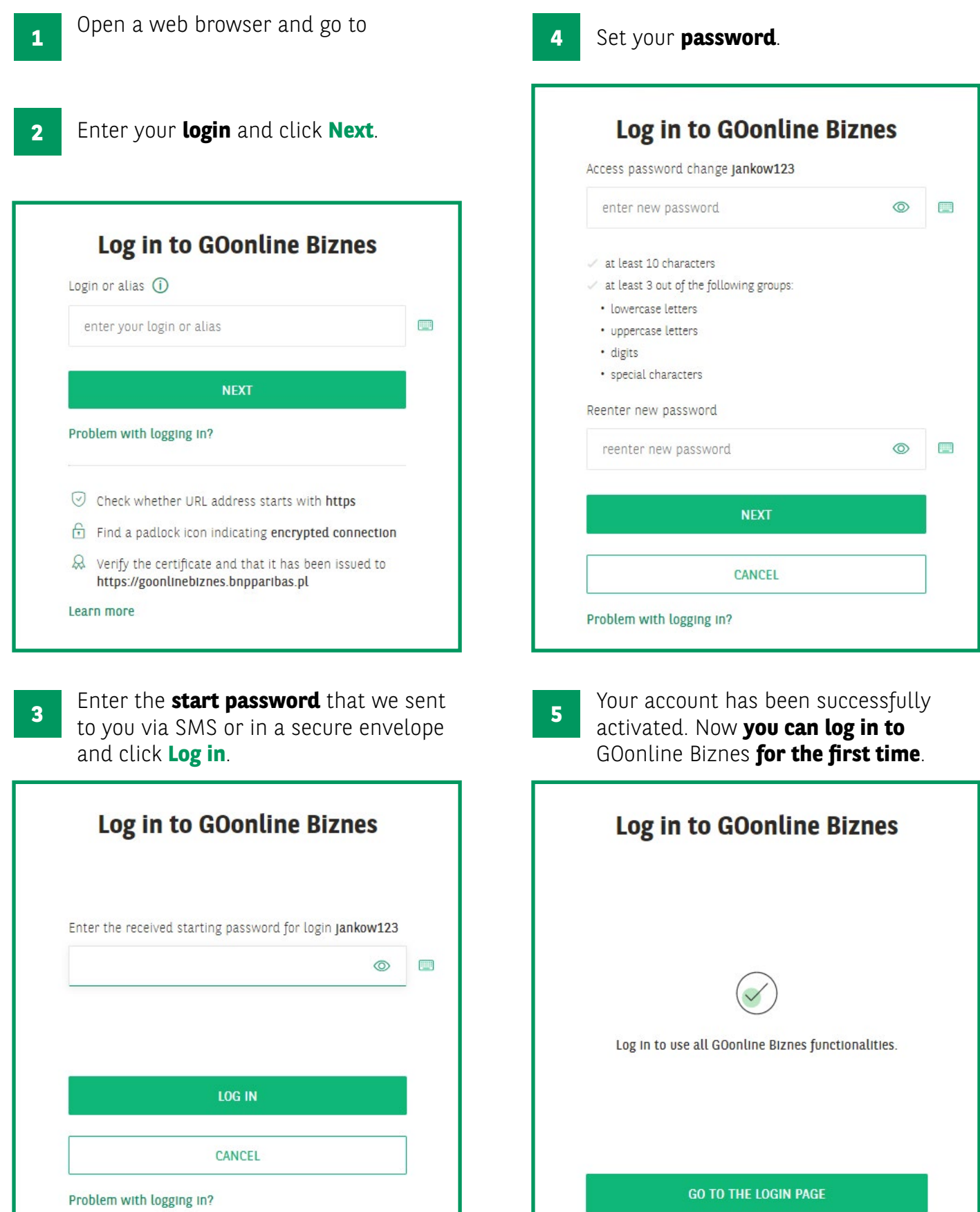

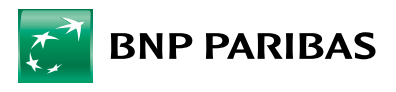

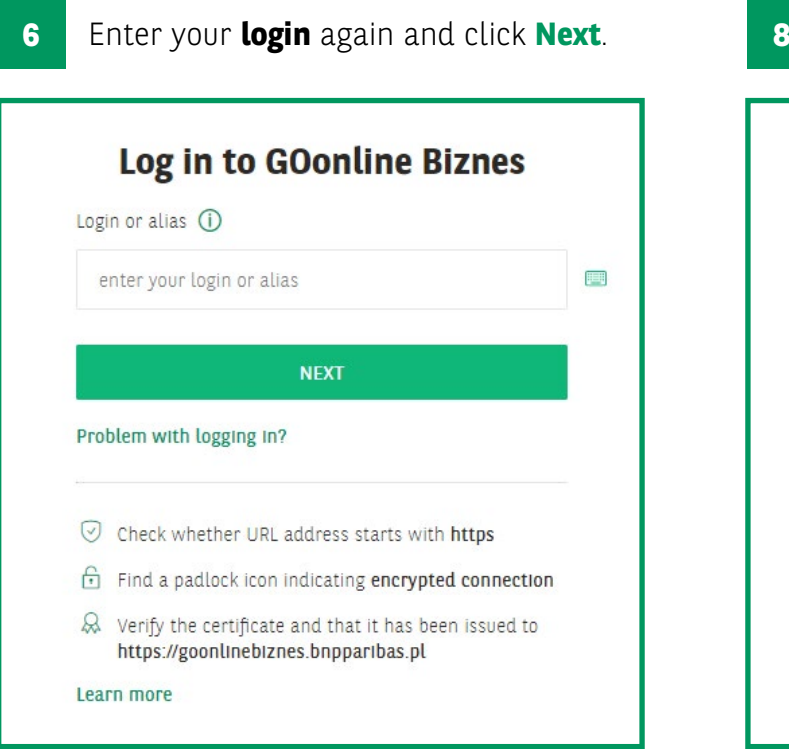

**7** Enter a **masked password** to complete **19 Congratulations**, you have just logged the characters of the password selected by the system, but do not enter the full password. The system will indicate several active fields into which you should enter the character that is in your password at that place.

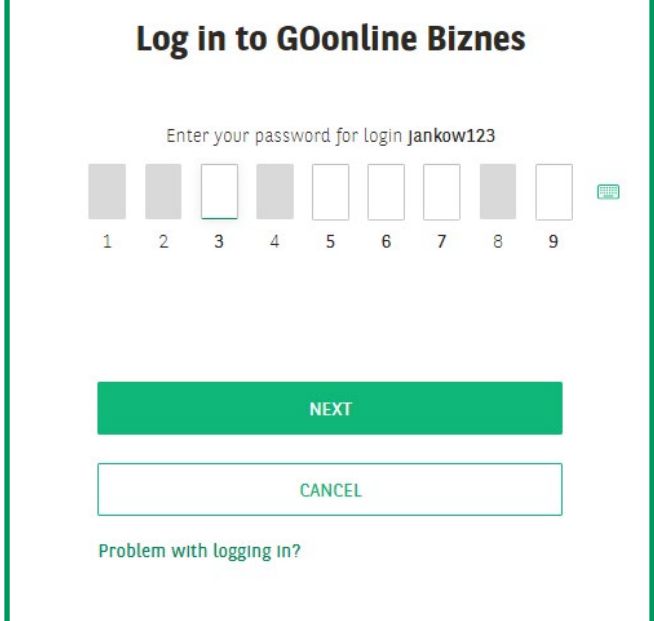

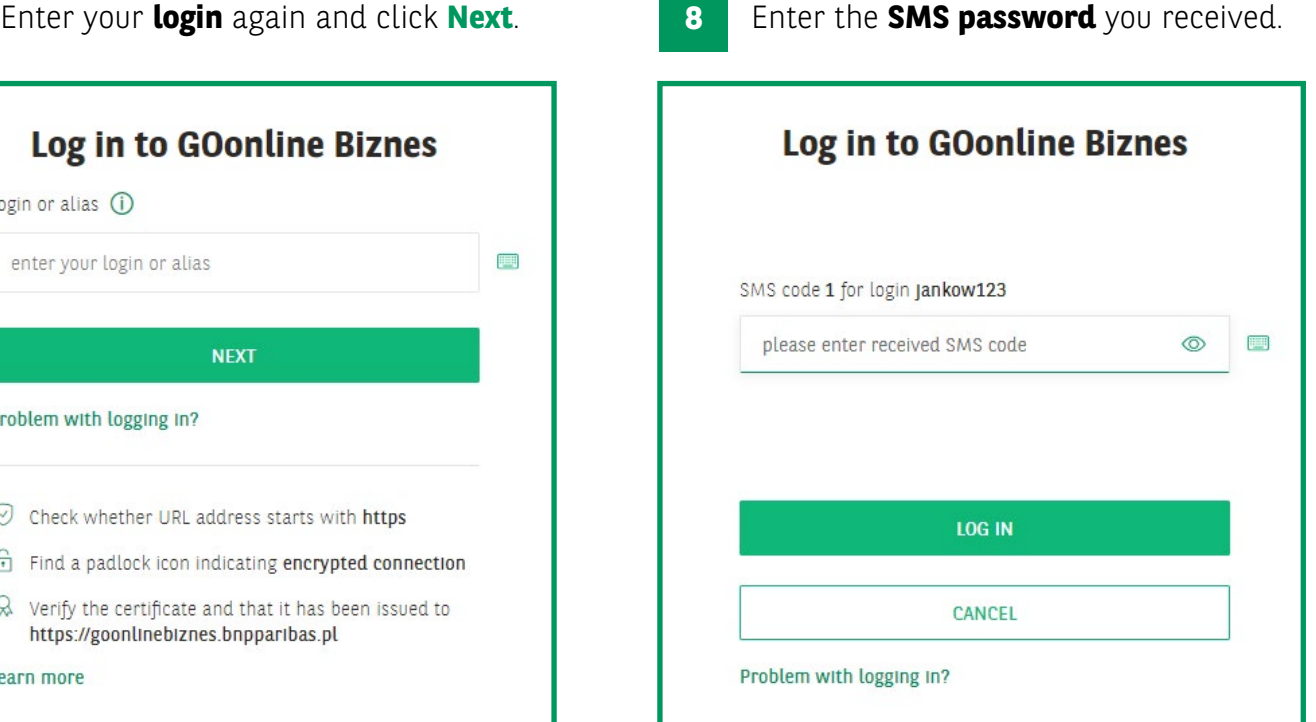

**9** Congratulations, you have just logged<br>in to **GOonline Biznes!** 

<span id="page-3-0"></span>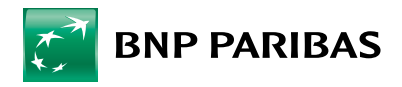

### **2. MASKED PASSWORD AND TOKEN**

 $\mathbf{I}$ 

**1 4 <https://goonlinebiznes.bnpparibas.pl/>**Open a web browser and go to

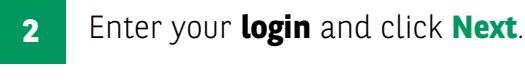

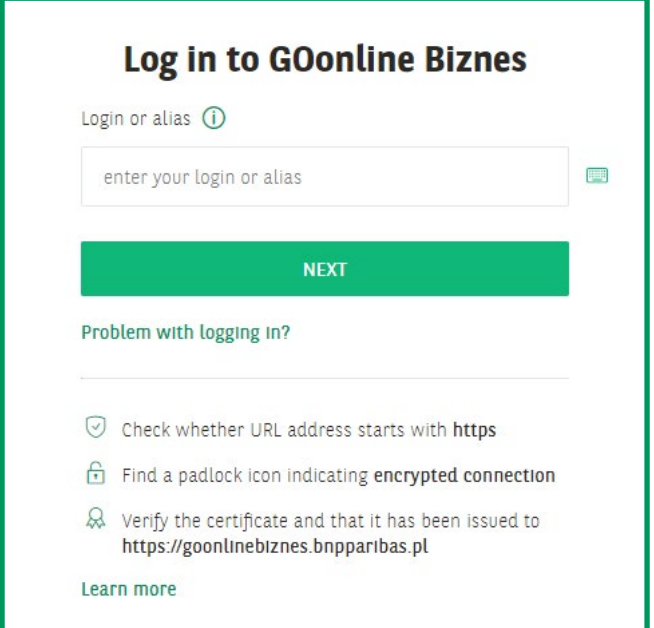

Enter the **start password** that we sent to you via SMS or in a secure envelope **3 5** and click **Log in**.

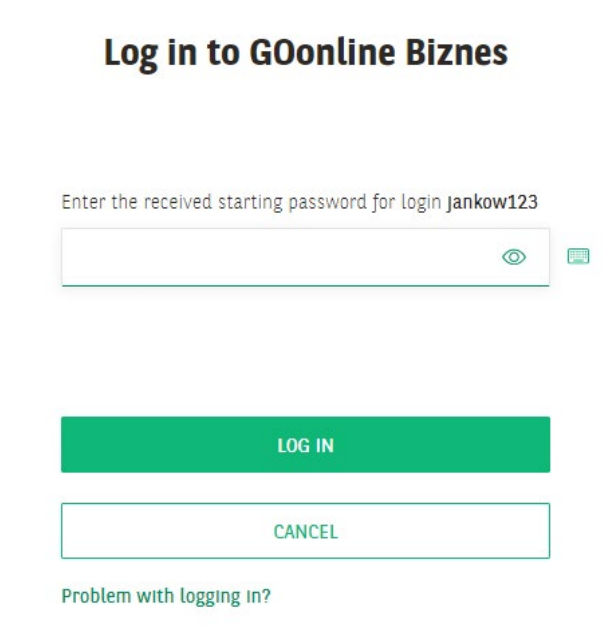

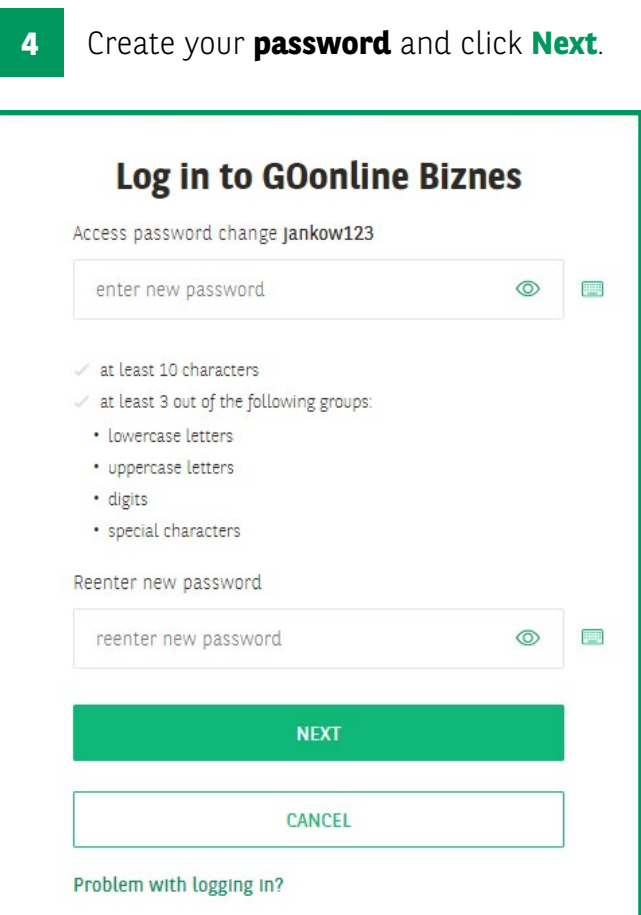

Your account has been successfully activated. Now **you can log in to** GOonline Biznes **for the first time**.

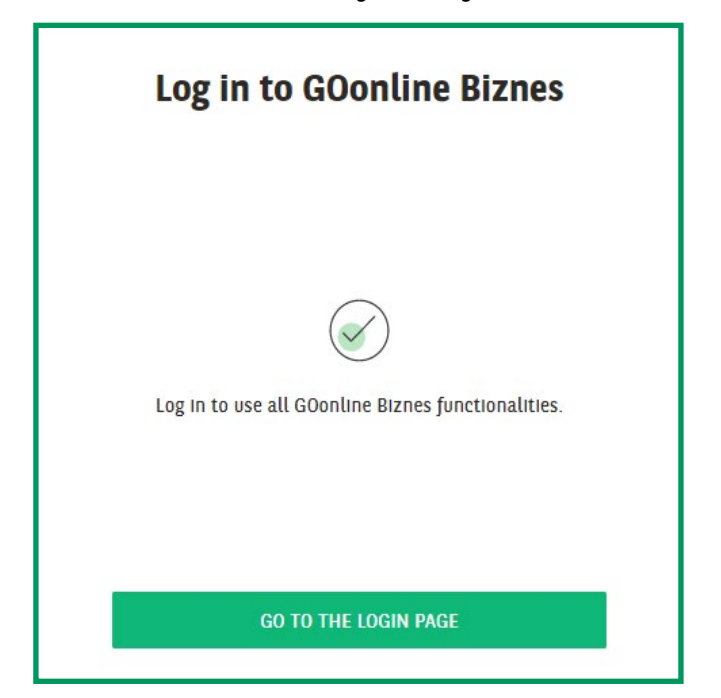

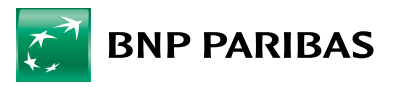

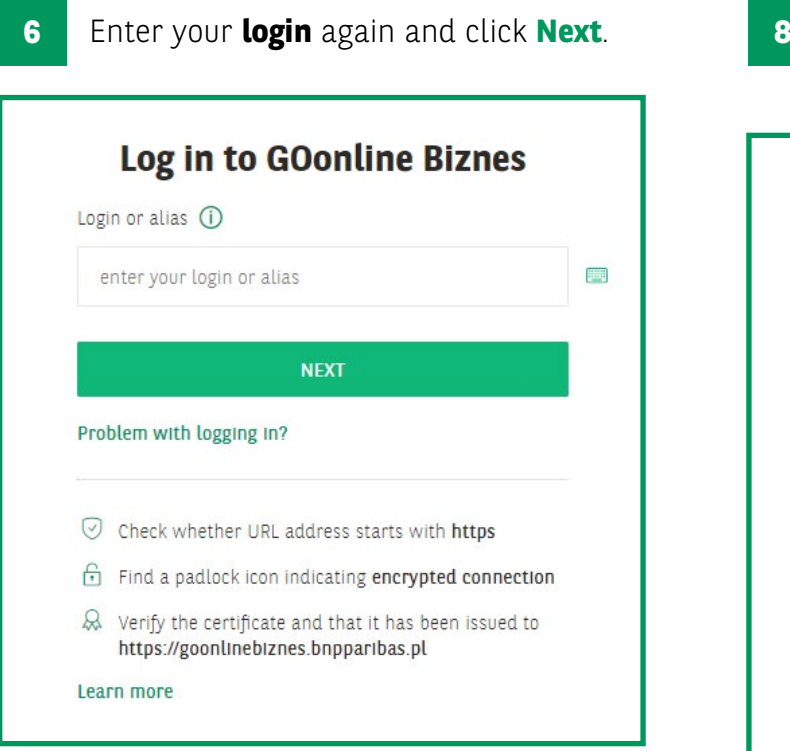

Enter a **masked password** to complete **7** the characters of the password selected **1996** Start the token and enter your fourby the system, but do not enter the full password. The system will indicate several active fields into which you should enter the character that is in your password at that place.

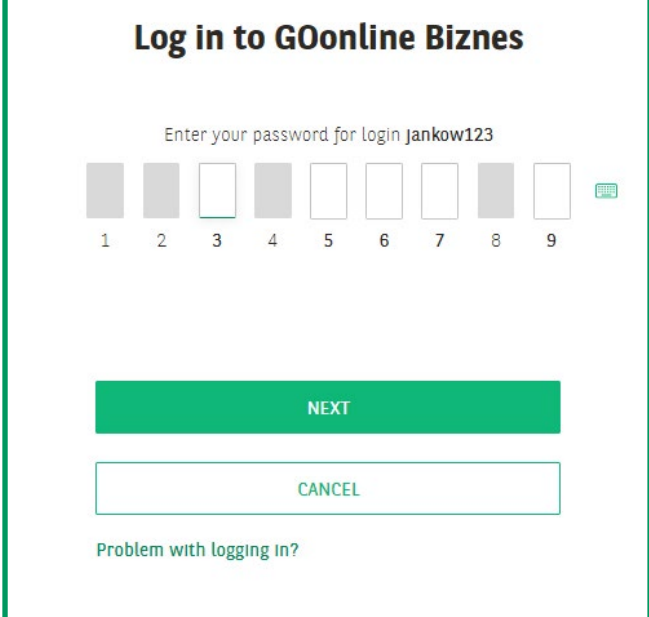

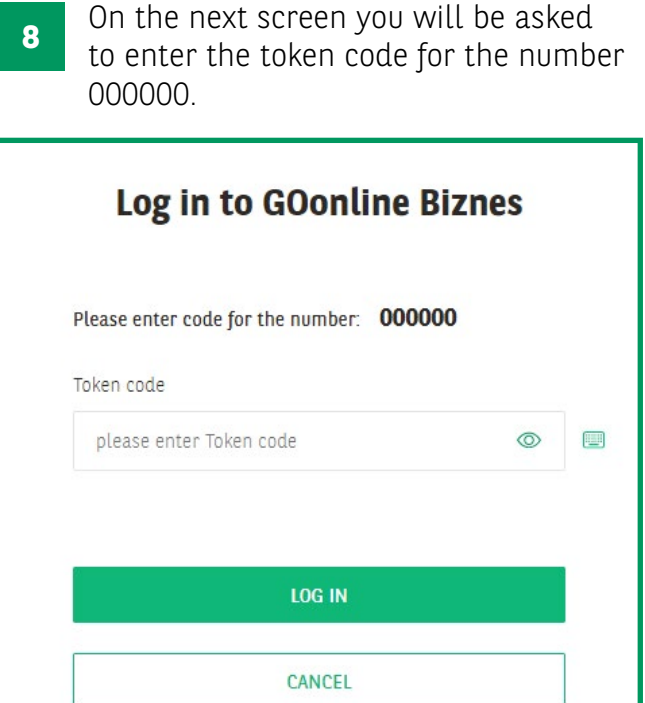

digit PIN code. If you are launching the token for the first time, enter the default 1234 PIN and then set your new PIN code. **9**

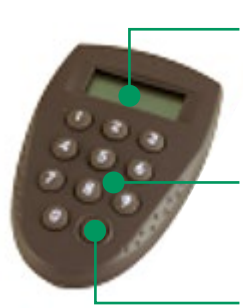

Problem with logging in?

Screen displaying a sequence of 6 digits

Numeric keypad

On/off switch

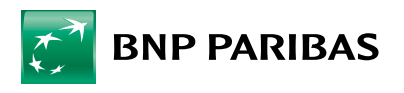

When **six dashes** appear on the token screen, enter the digits **000000**. Once these digits are entered into the token, a new code will be generated. Transcribe the code generated by the token into the login window and click **Log in**. **10**

 $\overline{\phantom{a}}$ 

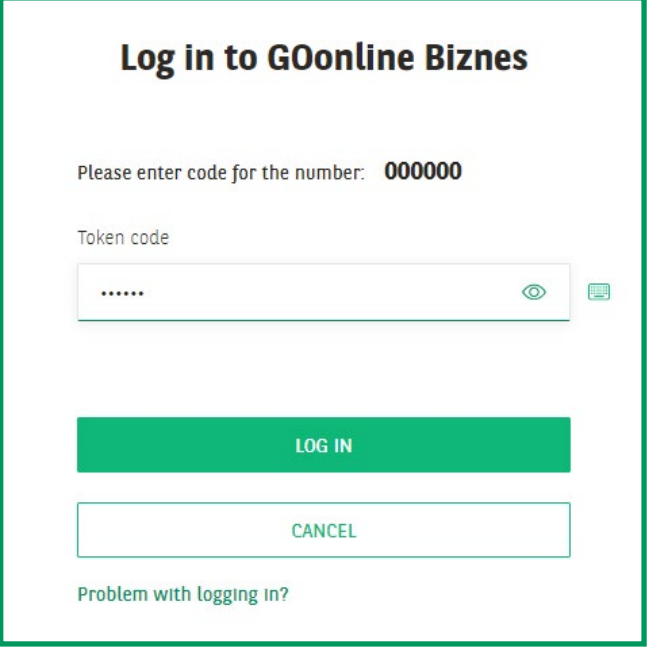

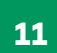

Congratulations, you have just logged in to **GOonline Biznes!**

<span id="page-6-0"></span>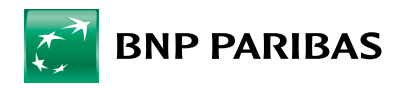

# **3. ELECTRONIC SIGNATURE**

**1** To use the T-Pro USB cryptographic device:

- Download and install the software (local administrator's rights are required for the installation) [http://www.bnpparibas.pl/files/](http://www.bnpparibas.pl/files/klienci-biznesowi/bankowosc-internetowa/comarch_crypto_provider.exe) [klienci-biznesowi/bankowosc](http://www.bnpparibas.pl/files/klienci-biznesowi/bankowosc-internetowa/comarch_crypto_provider.exe)[internetowa/comarch\\_crypto\\_](http://www.bnpparibas.pl/files/klienci-biznesowi/bankowosc-internetowa/comarch_crypto_provider.exe) [provider.exe](http://www.bnpparibas.pl/files/klienci-biznesowi/bankowosc-internetowa/comarch_crypto_provider.exe)
- alternatively, download and unzip (bnp.dll library) – if the system does not download it automatically [http://www.bnpparibas.pl/files/](http://www.bnpparibas.pl/files/klienci-biznesowi/bankowosc-internetowa/bnp.zip) [klienci-biznesowi/bankowosc](http://www.bnpparibas.pl/files/klienci-biznesowi/bankowosc-internetowa/bnp.zip)[internetowa/bnp.zip](http://www.bnpparibas.pl/files/klienci-biznesowi/bankowosc-internetowa/bnp.zip)

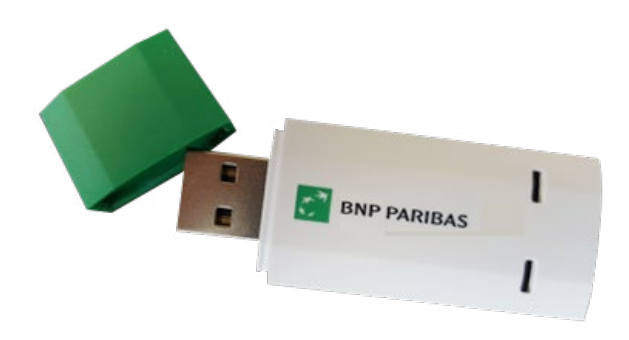

- Place the bnp.dll library in the Comarch Crypto Provider installation location in the DLLS directory – by default, this is the C:\Program Files\Comarch\ ComarchCryptoProvider\dlls. **2**
- Open a web browser and go to **3 <https://goonlinebiznes.bnpparibas.pl/>**

Enter your **login** and click **Next**. **4**

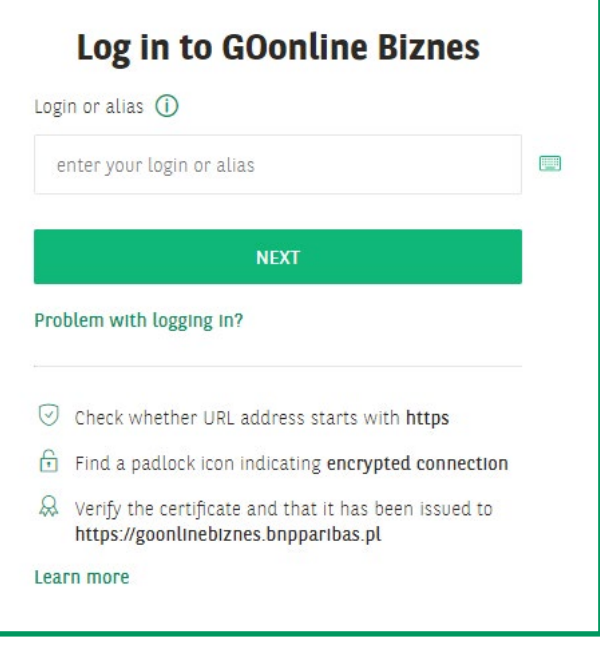

Enter the **start password** that we sent to you via SMS or in a secure envelope and click **Log in**.

**5**

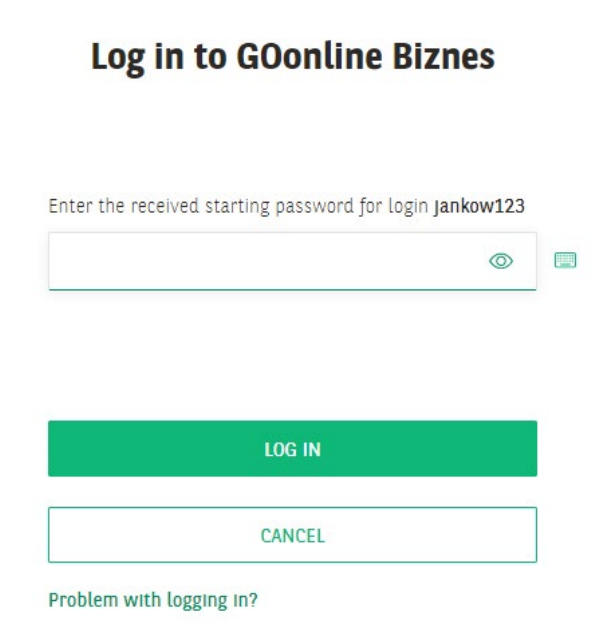

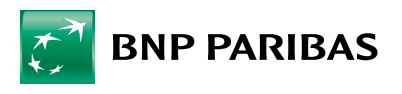

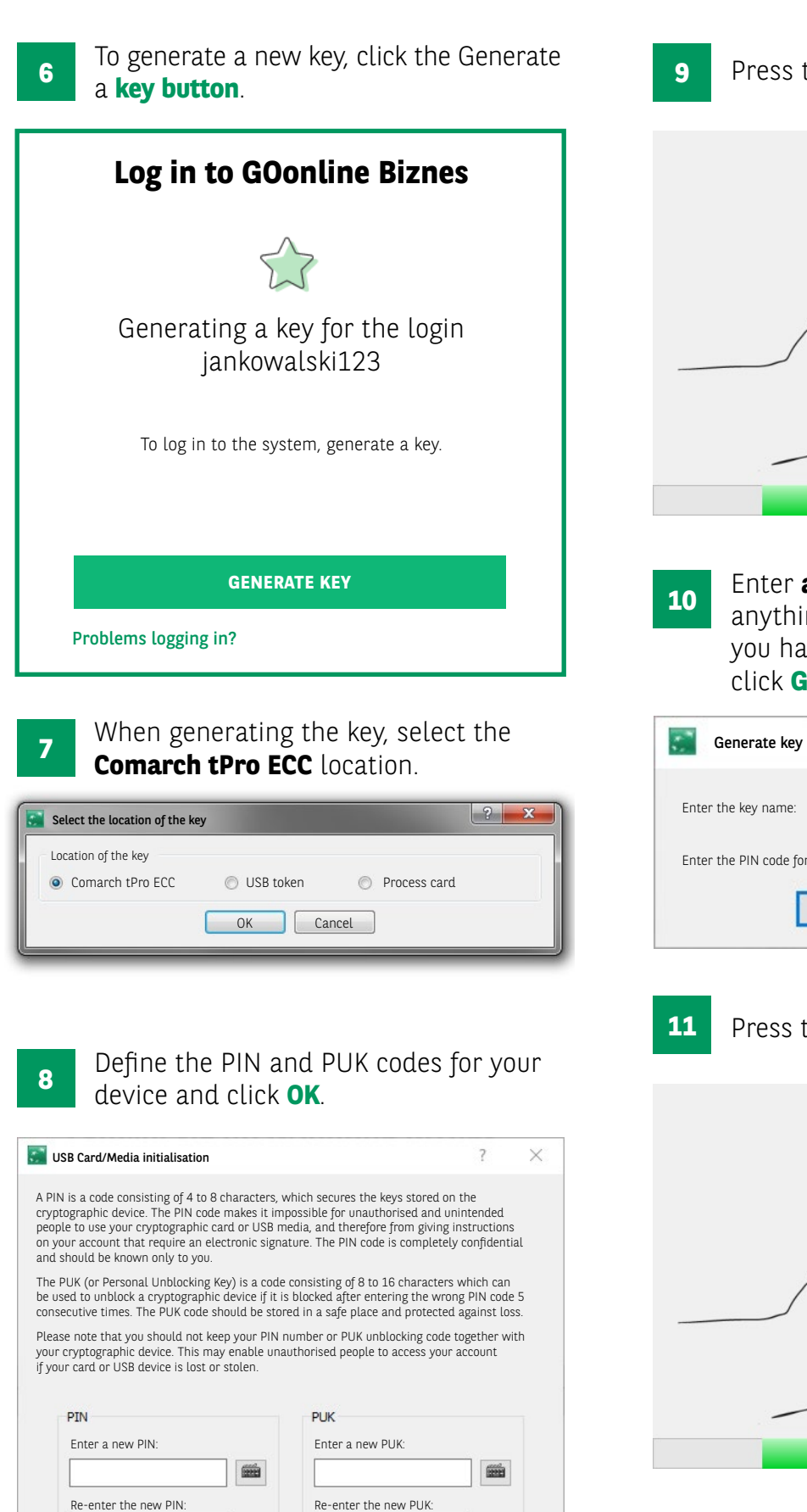

OK Cancel

 $\begin{array}{c}\n\hline\n\text{1222}\n\end{array}$ 

the button on the device.

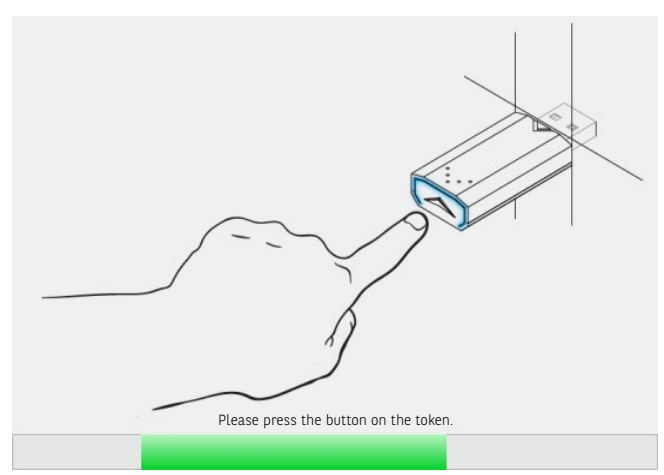

**a name for the key** (it can be ing you like), enter the PIN code ave just set for the media and **ienerate**.

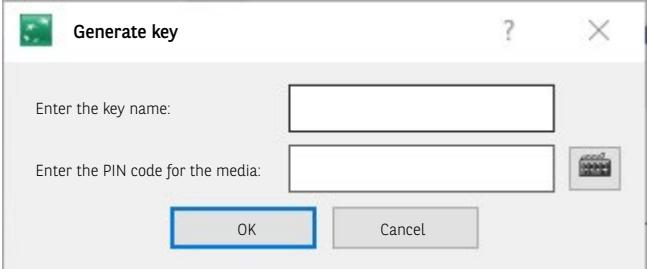

the button on the device again.

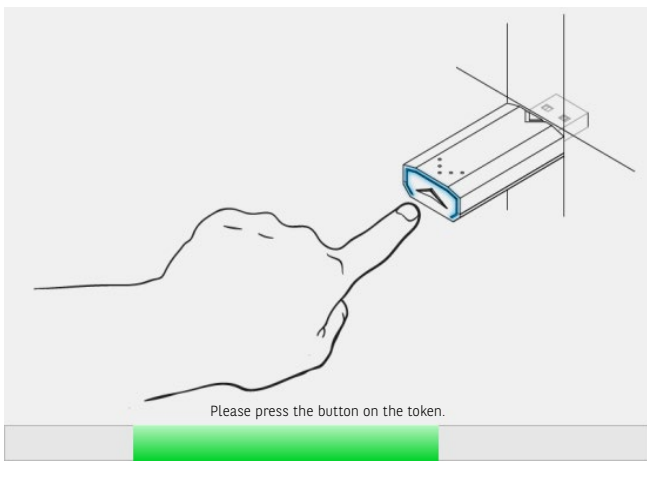

**12**

Congratulations, you have just logged in to **GOonline Biznes!**

<span id="page-8-0"></span>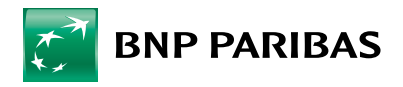

## **4. MASKED PASSWORD AND MOBILE AUTHORISATION**

Search and download the GOmobile Biznes app from the App Store or Google Play shop. **1**

 $\mathbf{I}$ 

- Start a web browser and go to **<https://goonlinebiznes.bnpparibas.pl/> 1 23**
- $\overline{\mathbf{3}}$ Enter your **login** and click **Next**.

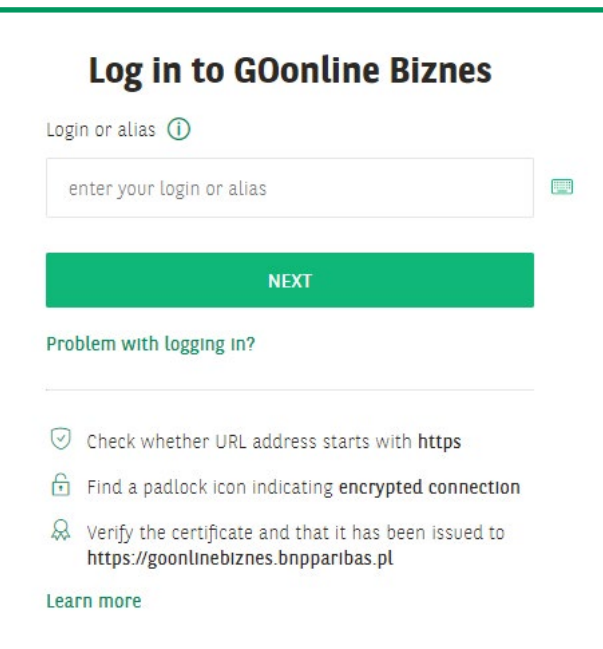

Enter the **start password** that we sent to you via SMS or in a secure envelope and click **Log in**. **4**

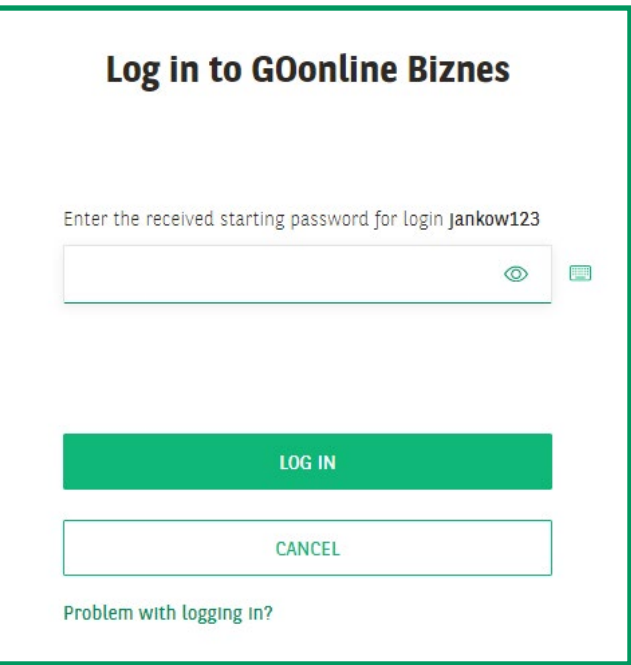

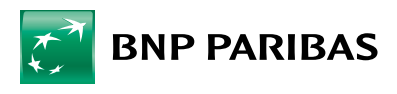

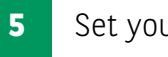

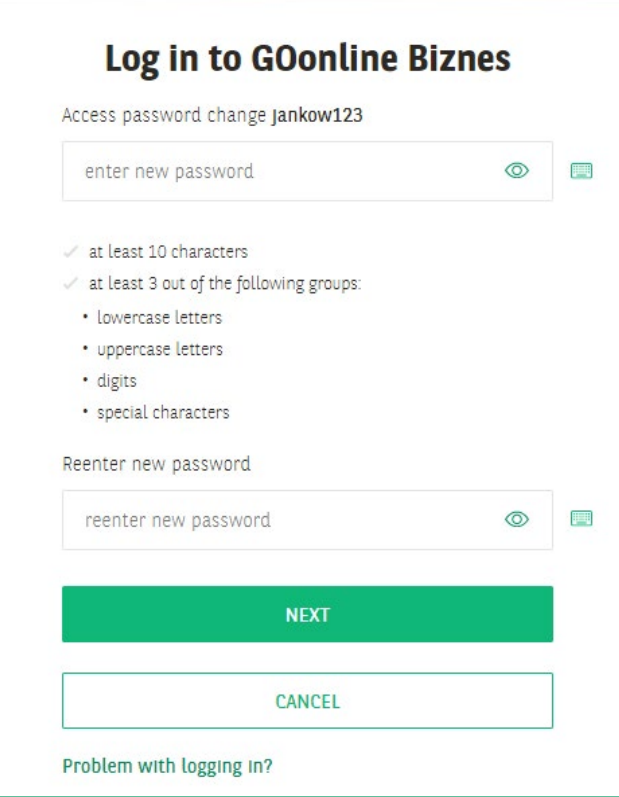

**6**

Your account has been successfully activated. Now **you can log in to** GOonline Biznes **for the first time**.

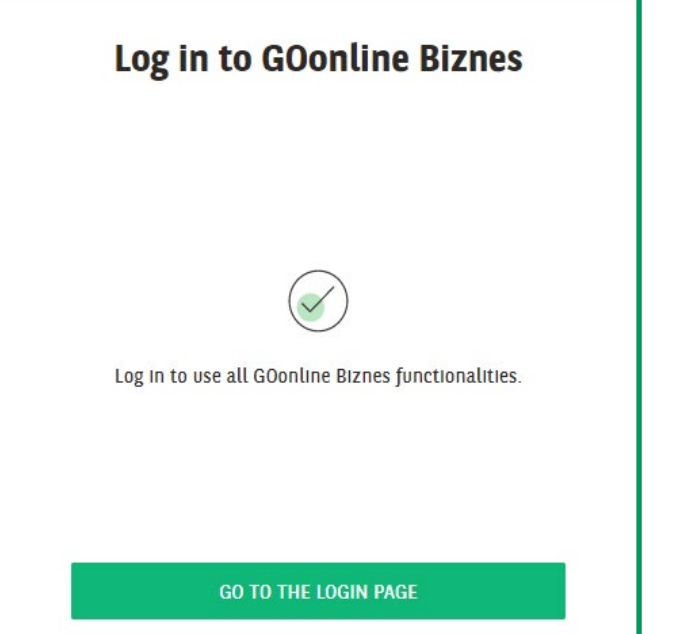

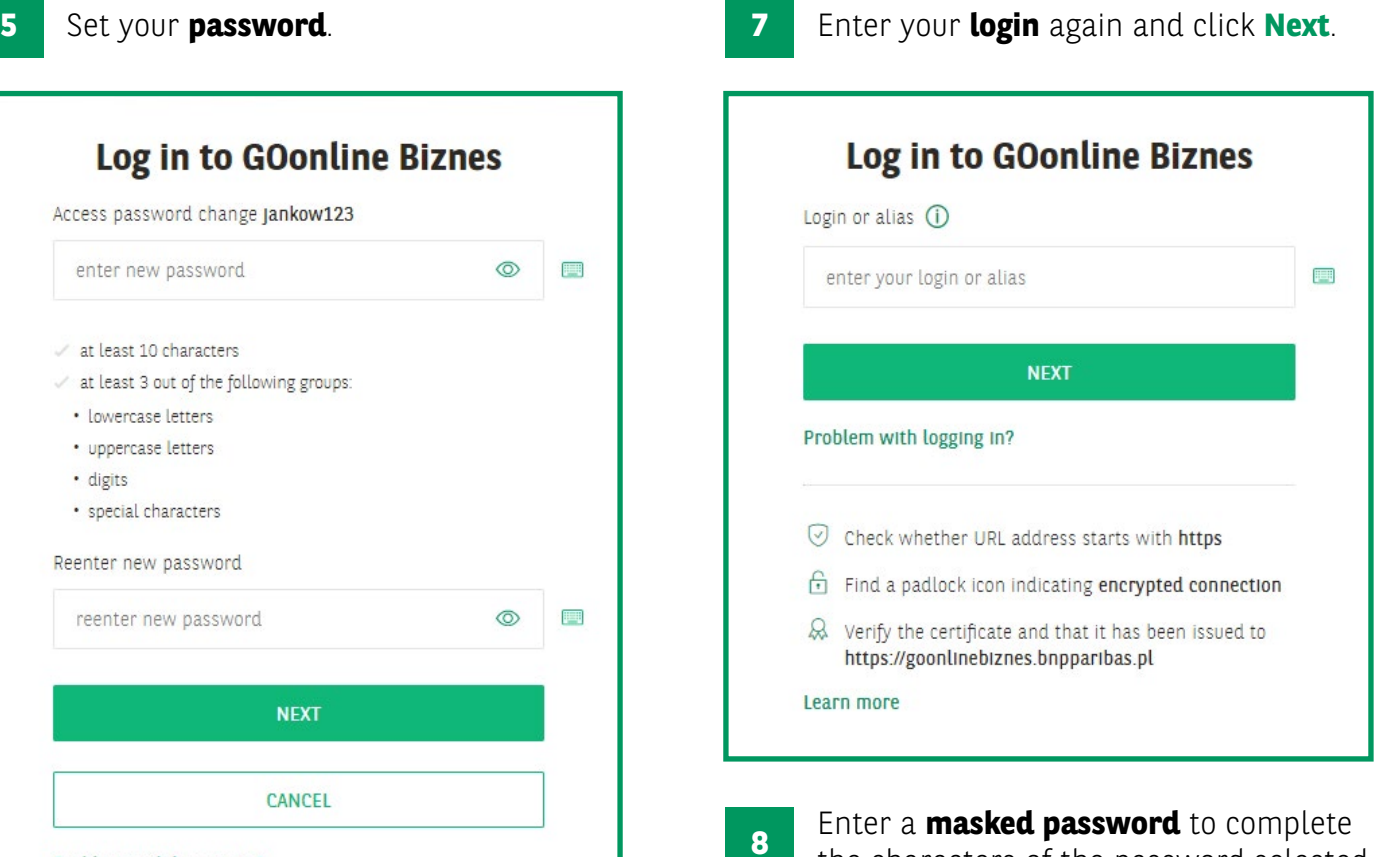

Enter a **masked password** to complete the characters of the password selected by the system, but do not enter the full password. The system will indicate several active fields into which you should enter the character that is in your password at that place.

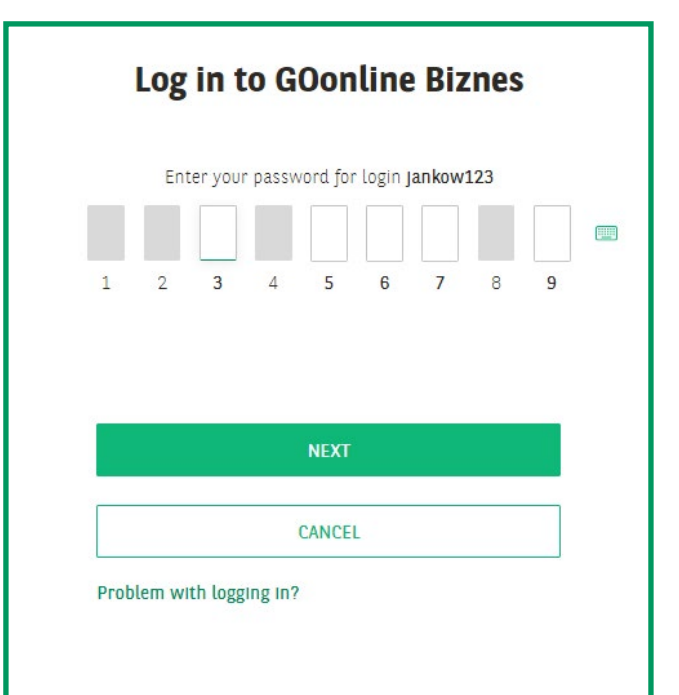

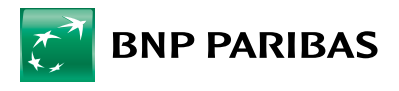

### Enter the **SMS password** you received. **9**

 $\mathbf{I}$ 

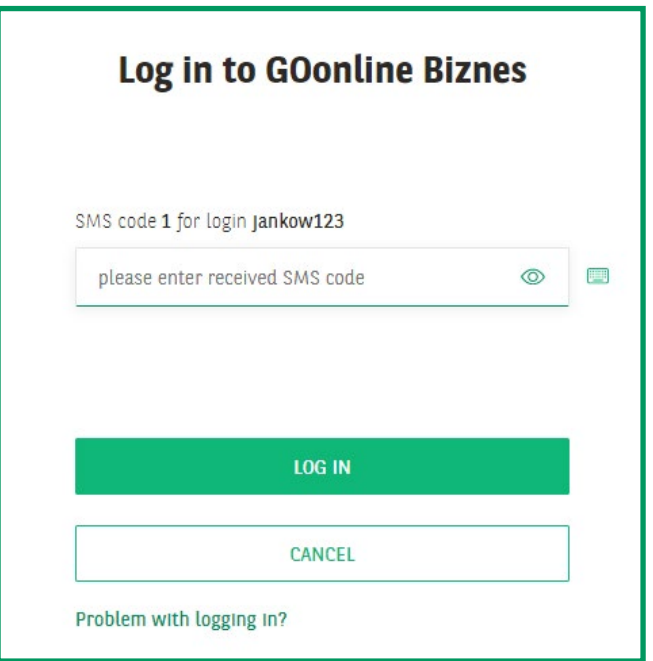

#### Click **Add a new device**. **10**

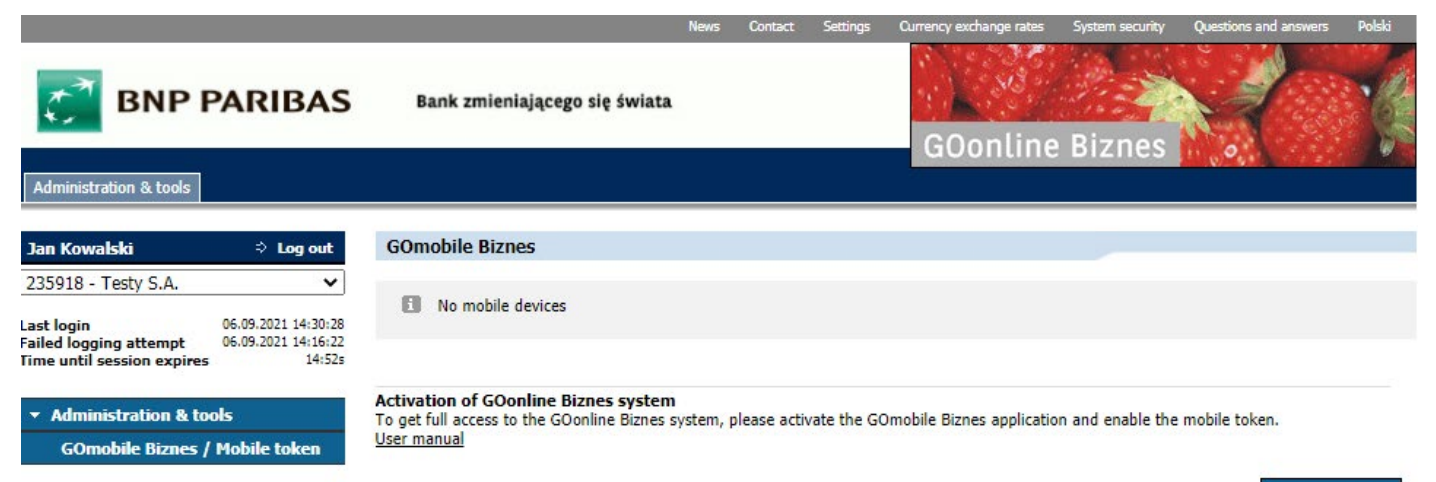

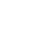

Add new device

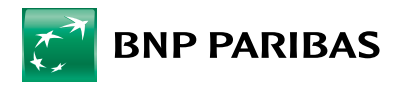

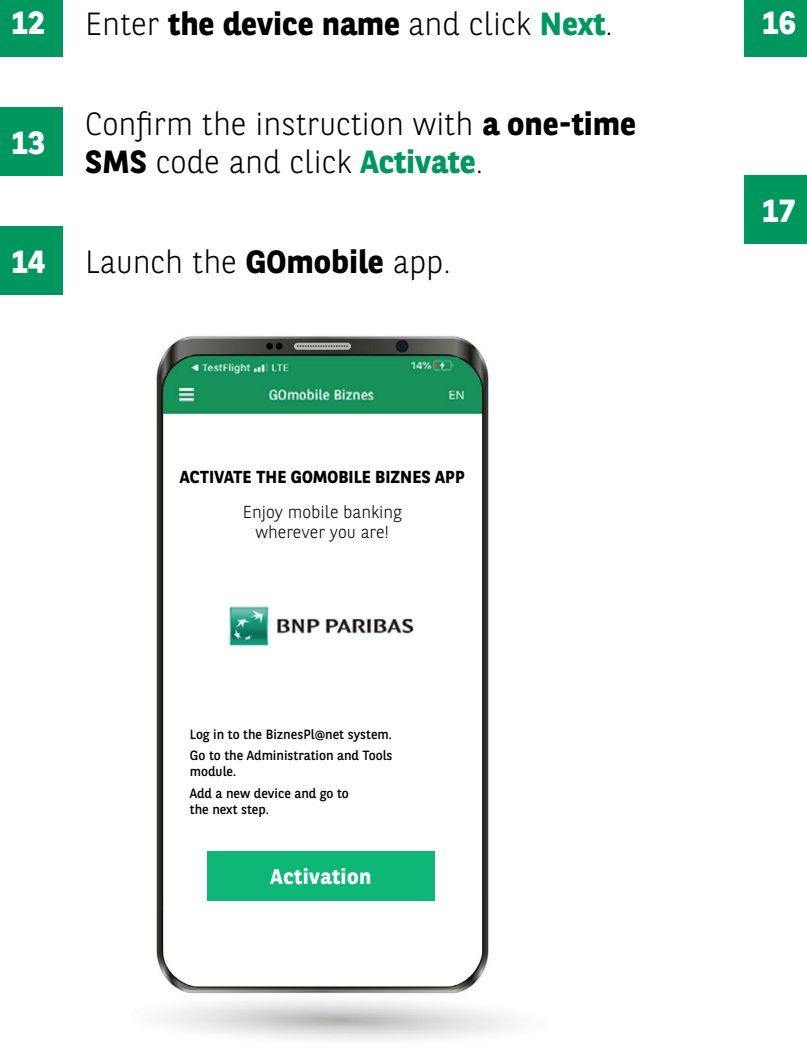

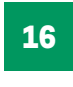

Scan the **QR code** that appears in the GOonline Biznes system. You can also enter the code manually using the **Enter code manually function.** 

Set the **PIN code** needed to log in and authorise transactions.

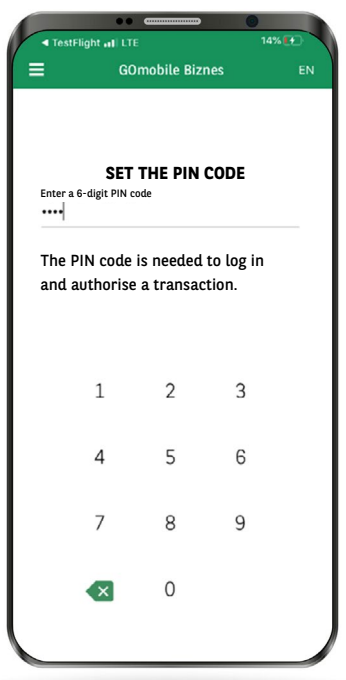

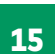

Enter a **one-time SMS code** to take photos and record videos.

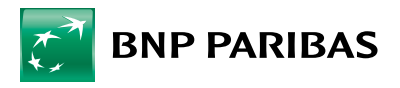

If you wish, you can also enable biometrics: the mobile token activation.<br> **18 biometrics: 19 the mobile token activation.** 

• using Touch ID/Face ID for iOS devices

 $\mathbf{I}$ 

• using your fingerprint for Android devices

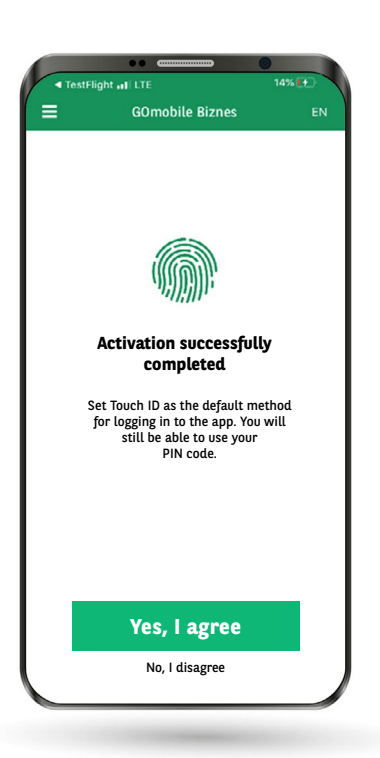

Click **Yes, I agree** to proceed with

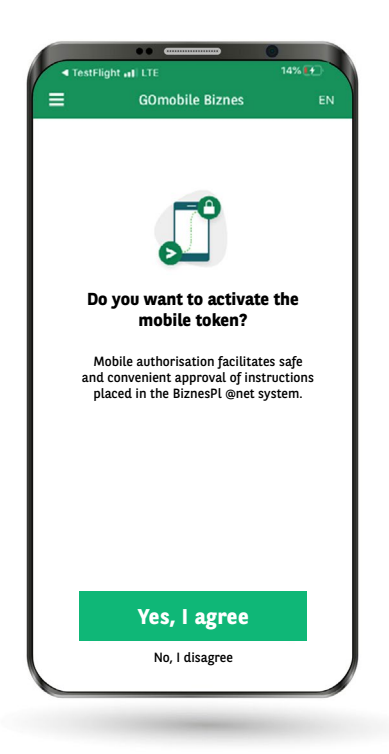

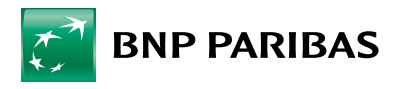

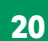

The PIN number previously defined for logging into the **GOmobile 20 21 Biznes** application is used for mobile authorisation by default. The application also allows for the definition of a separate PIN number for mobile authorisation – for this purpose, the relevant option must be activated and the PIN number must be defined.

The use of biometrics for the mobile authentication is enabled by default.

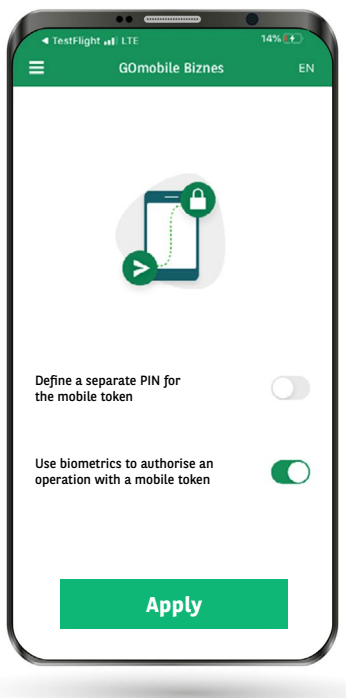

After pressing the **Apply** button, the mobile token will be activated and you will be logged in to the **GOmobile Biznes** application.

Log out of the **GOonline Biznes** system. Mobile authorisation will be activated the next time you log in to the **GOonline Biznes** system. **22**

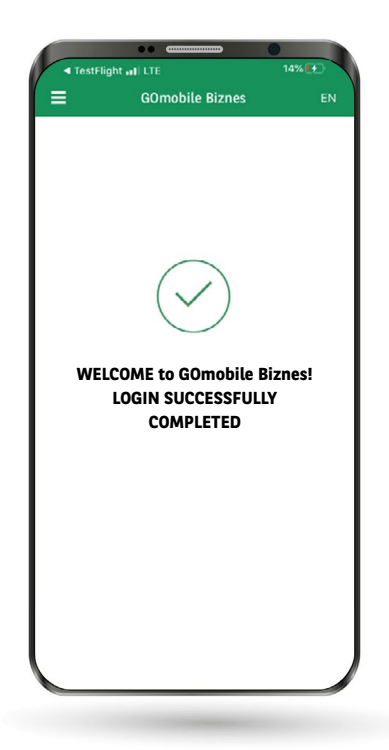

BNP Paribas Bank Polska Spółka Akcyjna, with its registered office in Warsaw at ul. Kasprzaka 2, 01-211 Warsaw, entered in the register of entrepreneurs of the National Court Register by the District Court for the capital city of Warsaw in Warsaw, 13<sup>th</sup> Commercial Division of the National Court Register under KRS No 0000011571, with Tax ID No (NIP) 526-10-08-546 and share capital of PLN 147,518,782, paid up in full.